## **GROUP RATE**

## **Registration Instructions for the 2017 Preparedness Summit**

## **Using the instructions here, you can register just yourself at the group rate or register a whole group at the same time.**

**1) Use this link to begin: https://eweb.naccho.org/eweb/DynamicPage.aspx?WebCode=LoginRequired&expires=yes&Site=PrepSummit**

2) You will now be on the login page below. If you already have user account for NACCHO, you will enter your email address and password and select "Login". If you are a not yet a user, follow instructions to **register to "Create an Account."**

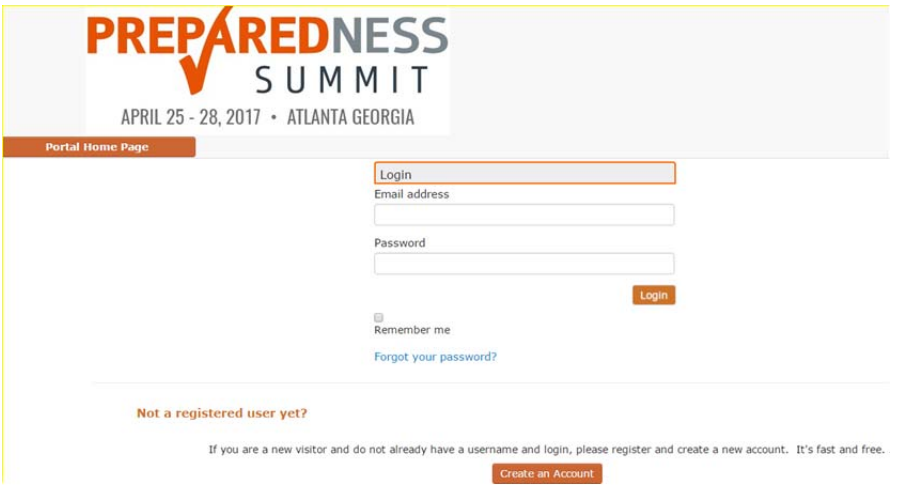

**3) Once you have logged in, the screen below will appear. Select "Register a Group."**

## **Welcome Back, Test!**

Thank you for your interest in the 2017 Preparedness Summit!

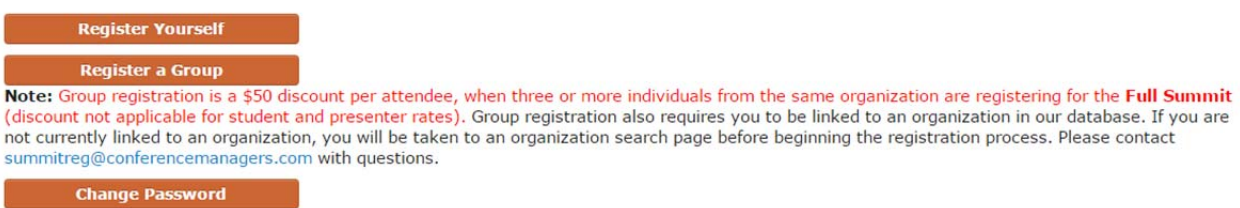

**4) On the next page, select "Add Registrants".**

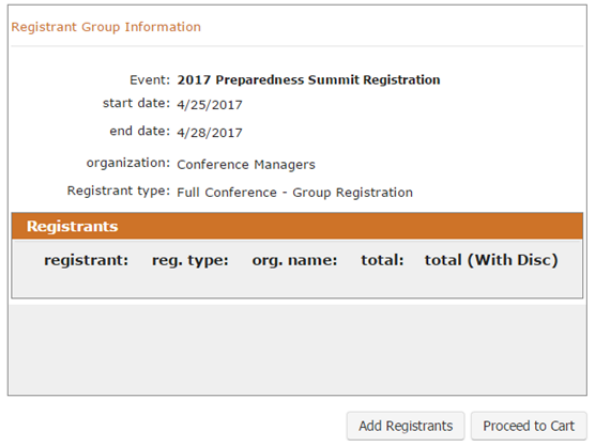

5) An alphabetical list of individuals linked to your organization will appear on the next page. Review the list to ensure all of the individuals you plan to register are on this list, or just you if you are only registering yourself. If any are missing, please email the person's full name, job title and email address to **summitreg@conferencemanagers.com, to get them added. Don't forget to click on the numbers at the top (see red circle below) to see more names.**

**When you are ready, click the orange "Register" button next to the first registrants' name.**

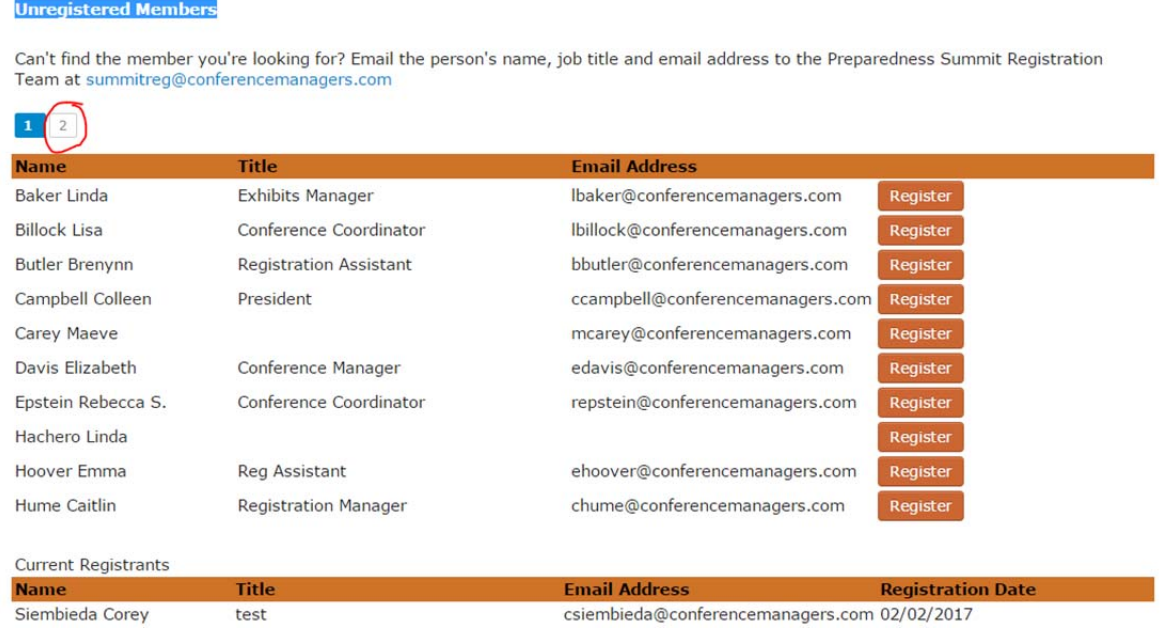

6) On the next screen for the first question "Full Conference- Group" should already be selected (see below **in yellow).** 

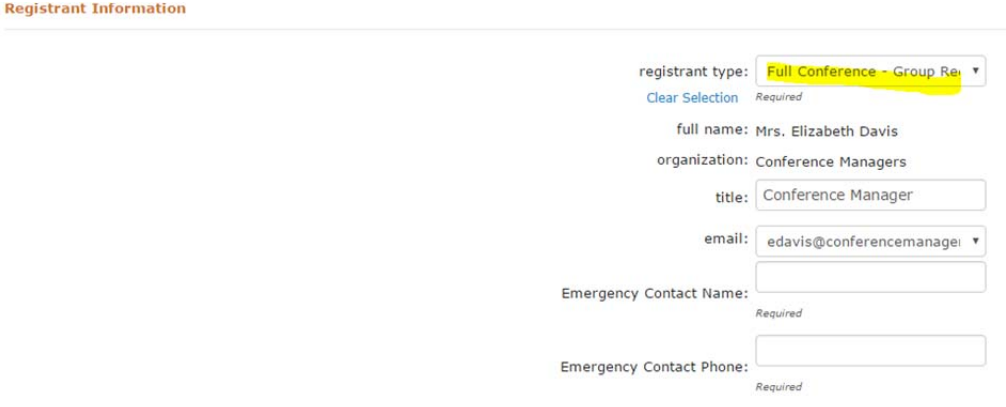

**Continue to complete the Registrant Information section (including the Emergency Contact Name and Phone), Name Badge section, Dietary/Special Needs section (if applicable), Attendee Demographic Survey (required) as well the photography policy and privacy policy.** 

At the bottom of the page under Event Fees for the Product, please check the applicable see red circle **below). Click "Add Individual to Group" to proceed.**

**Event Fees** 

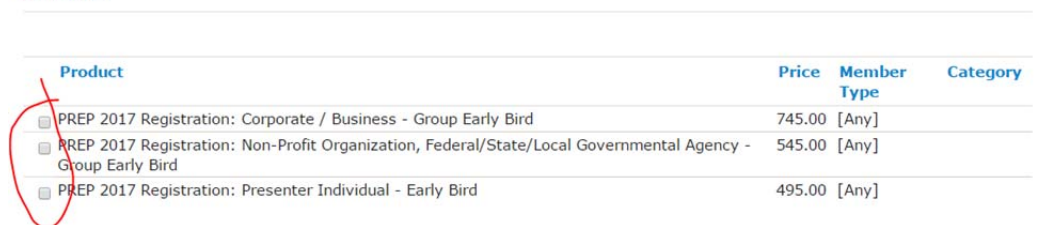

**7) The next page is confirmation that the attendee was added. Click "Add Registrants" (and follow** directions (5-6 above) to add another attendee or "Proceed to Cart" if you are done adding registrants **and are ready to check‐out.** 

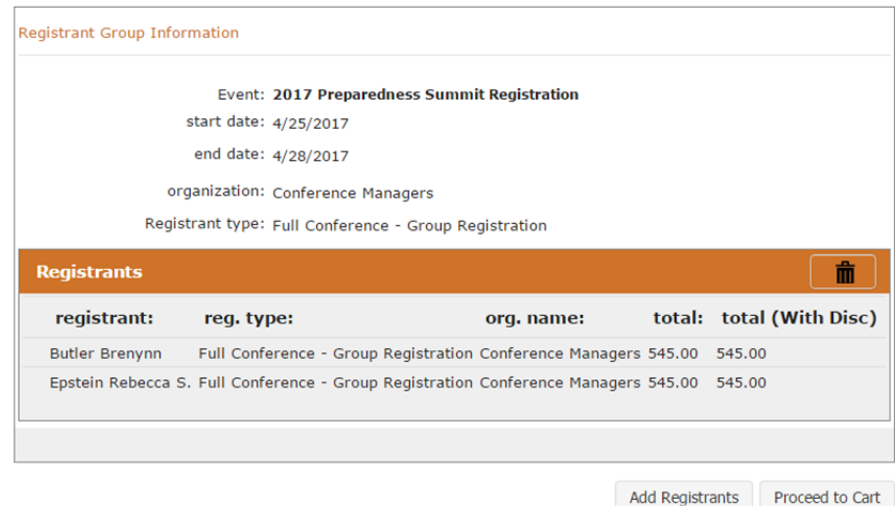

8) The next page is a summary of your complete order. At the bottom, select "Check-Out" to continue.

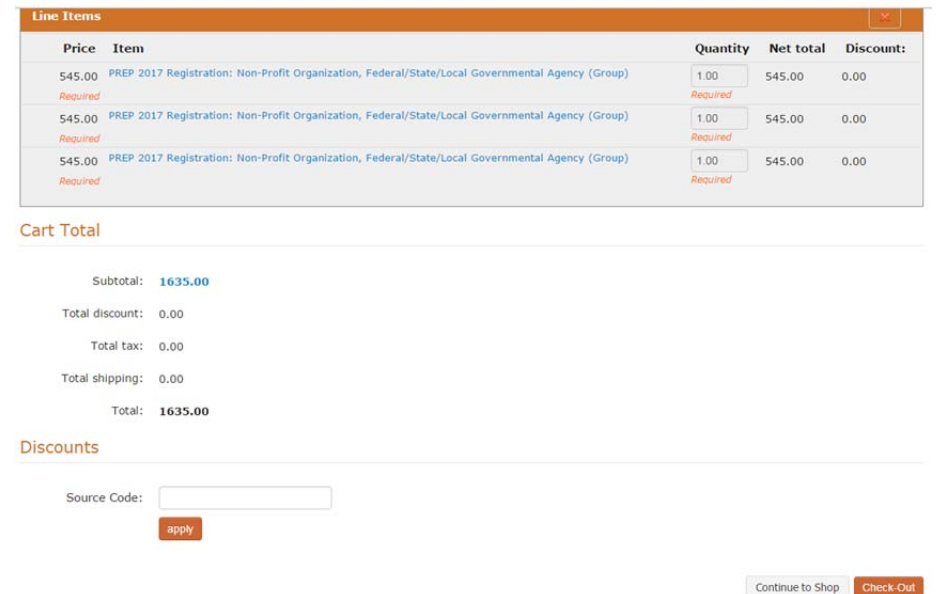

9) The following page lists your billing and payment information. If any fields need to be updated, please **use either the pencil icon (to edit) or the plus icon (to add).** 

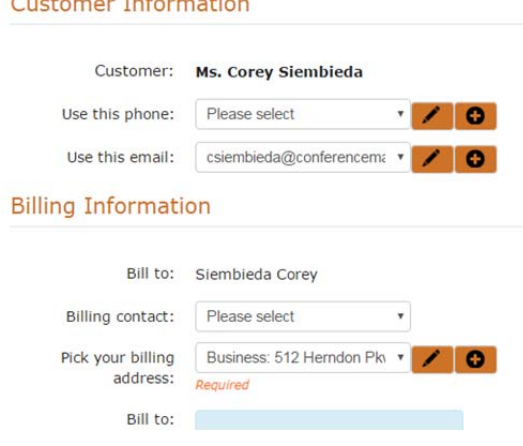

**10) At the bottom of this same page, the Payment Information section allows you to fill in payment** information. To pay by credit card, select your card type from the drop down menu and fill in the information. To pay by check or PO, select the "Bill me later" check box. Information on where to send **check and POs can be found on the next page, as well as in your registration confirmation. Select "Continue" to proceed.**

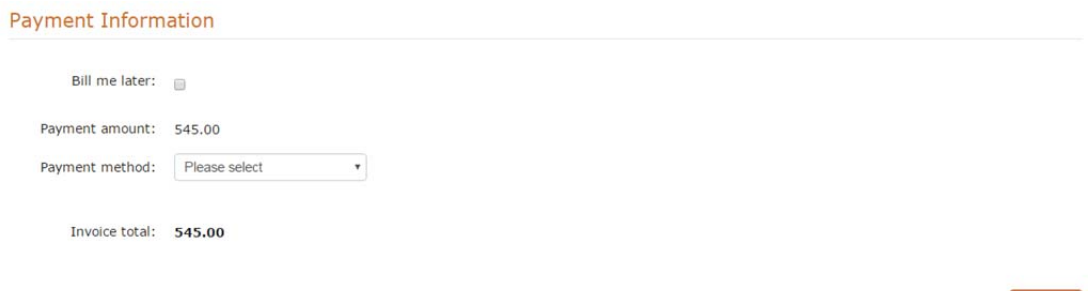

Continue

- 11) The next page contains all payment terms and conditions. Select, "I Accept" at the bottom of the screen **to continue.**
- 12) The final page is a summary of your registration. Scroll down to the bottom and select the "Submit **Order" button to finish.**
- 13) After submitting your order, a confirmation will appear on the screen, and all registrants will receive a **full confirmation via email shortly thereafter.**

**Questions please contact:**

**Corey Siembieda, 2017 PHP Summit Registration Manager summitreg@conferencemanagers.com; 703‐964‐1240 x 200**

**Thank you and we look forward to seeing you in Atlanta!**